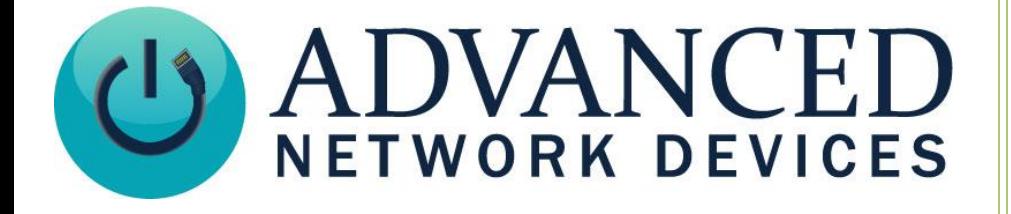

# **Configure an AND IP Device as a SIP Device**

Version 1.0

2/1/2019

© 2019 ADVANCED NETWORK DEVICES

3820 NORTH VENTURA DR.

ARLINGTON HEIGHTS, IL 60004

U.S.A

ALL RIGHTS RESERVED

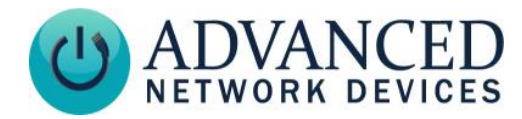

## **PROPRIETARY NOTICE AND LIABILITY DISCLAIMER**

The information disclosed in this document, including all designs and related materials, is the valuable property of Digital Advanced Network Devices and/or its licensors. Advanced Network Devices and/or its licensors, as appropriate, reserve all patent, copyright and other proprietary rights to this document, including all design, manufacturing, reproduction, use, and sales rights thereto, except to the extent said rights are expressly granted to others.

The Advanced Network Devices product(s) discussed in this document are warranted in accordance with the terms of the Warranty Statement accompanying each product. However, actual performance of each product is dependent upon factors such as system configuration, customer data, and operator control. Since implementation by customers of each product may vary, the suitability of specific product configurations and applications must be determined by the customer and is not warranted by Advanced Network Devices.

To allow for design and specification improvements, the information in this document is subject to change at any time, without notice. Reproduction of this document or portions thereof without prior written approval of Advanced Network Devices is prohibited.

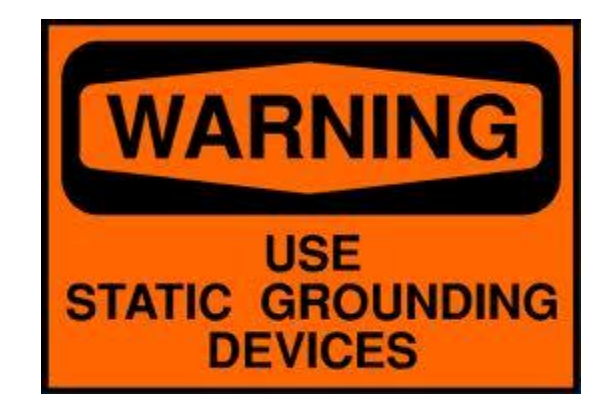

#### **Static Electric Warning**

### **TROUBLESHOOTING AND ADDITIONAL RESOURCES**

User Support: <https://www.anet.com/user-support/> Technical Resources: <https://www.anetd.com/user-support/technical-resources/> AND Legal Disclaimer: [https://www.anetd.com/legal/](https://www.anetd.com/legal)

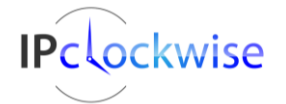

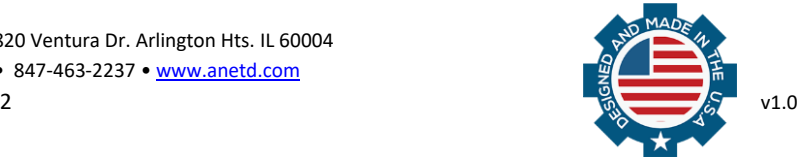

# **Configure an AND Device as a SIP Device**

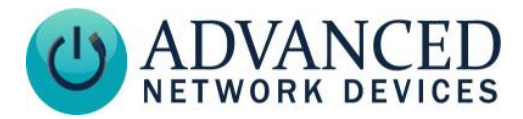

# **OVERVIEW**

Most AND IP devices can act as a phone, making and receiving calls. You can use the microphone and speaker of the device to perform two-way, full-duplex intercom calls with other AND devices, as well as configure them as SIP devices. Our devices integrate with VoIP and SIP-based phone platforms.

This document shows how to configure an AND device as a SIP device via the device configuration file (typical for regular to larger sized installations), or via the web page (only for smaller installations).

# **OPTION 1: AND DEVICE SETUP VIA GLOBAL CONFIGURATION FILE**

We recommend this method to maintain all the per-device SIP information in a single file.

1. Edit the global configuration file (e.g., *IPSpeaker.cfg* or *InformaCastSpeaker.cfg*) to set the IP address of the SIP server and point to the aggregate speaker configuration file that will contain the specific SIP information for each AND device on the network:

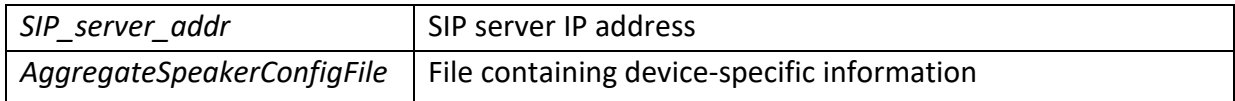

Example excerpt from IPSpeaker.cfg:

```
 <SIPConfig
  SIP server addr="10.10.7.168"
/ <AggregateSpeakerConfigFile file="AllSpeakers.cfg" />
```
2. Edit the aggregate speaker configuration file (e.g., *AllSpeakers.cfg)* to set the specific SIP information for each AND device on the network:

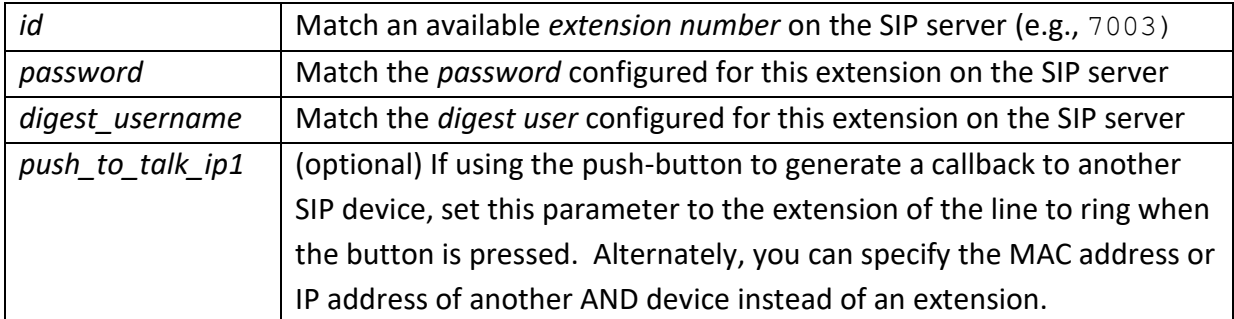

Example excerpt from AllSpeakers.cfg:

```
<AllSpeakers>
  <Speaker mac="2046f9010203">
     <SIPConfig
       id="7003"
```
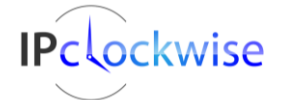

Advanced Network Devices • 3820 Ventura Dr. Arlington Hts. IL 60004 Support: [tech@anetd.com](mailto:tech@anetd.com) • 847-463-2237 • [www.anetd.com](http://www.anetd.com/)

# **Configure an AND Device as a SIP Device**

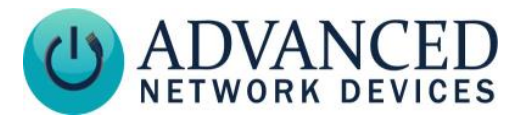

```
password="password123"
     digest_username="Dan"
     push to talk ip1="7000"
    / </Speaker>
 </AllSpeakers>
```
3. Reboot the AND device to begin using the new settings.

# **OPTION 2: AND DEVICE SETUP VIA MAC-SPECIFIC CONFIGURATION FILE**

If an administrator prefers to keep individual configuration files for each device, use this method, which can help when generating configuration files programmatically per device.

1. Edit the AND device's specific configuration file, *IPSpeaker2046f9010203.cfg*, where 2046f9010203 is the MAC address of the device to configure.

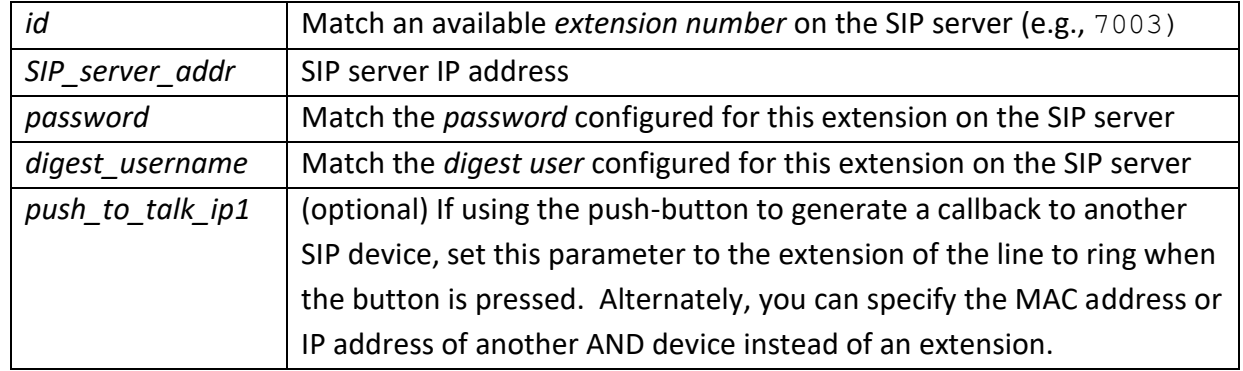

2. In the *SIPConfig* tag, set the following parameters:

3. Reboot the AND device to begin using the new settings.

Example excerpt from IPSpeaker2046f9010203.cfg:

```
 <IPSpeakerConfiguration>
 …
  <SIPConfig
     id="7003"
    SIP server addr="10.10.7.168"
     password="password123"
    digest username="Dan"
    push to talk ip1="7000"
   />
 …
   </IPSpeakerConfiguration>
```
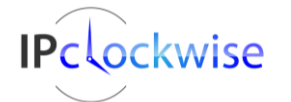

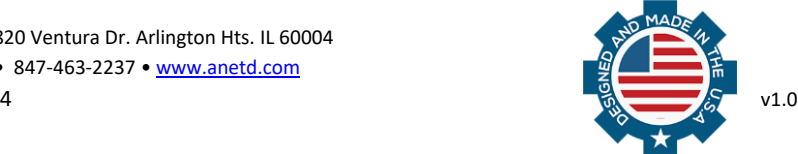

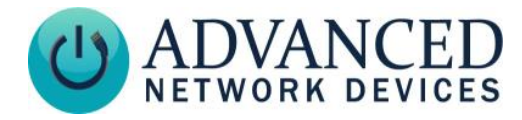

# **OPTION 3: AND DEVICE SETUP VIA WEB PAGE**

- 1. On the AND device's web page, select **Device Settings** → **SIP**.
- 2. Enter the following information:

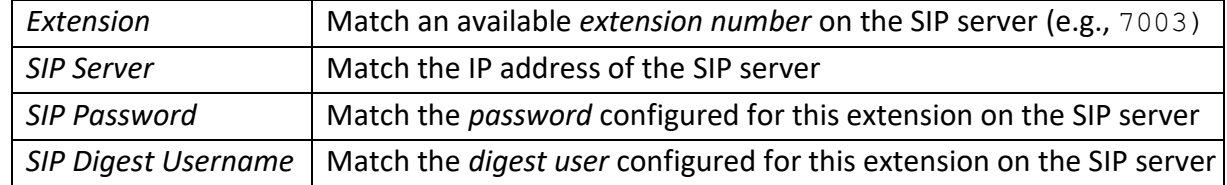

3. If using the optional push-button to generate a callback to another SIP device, set the *Push-*

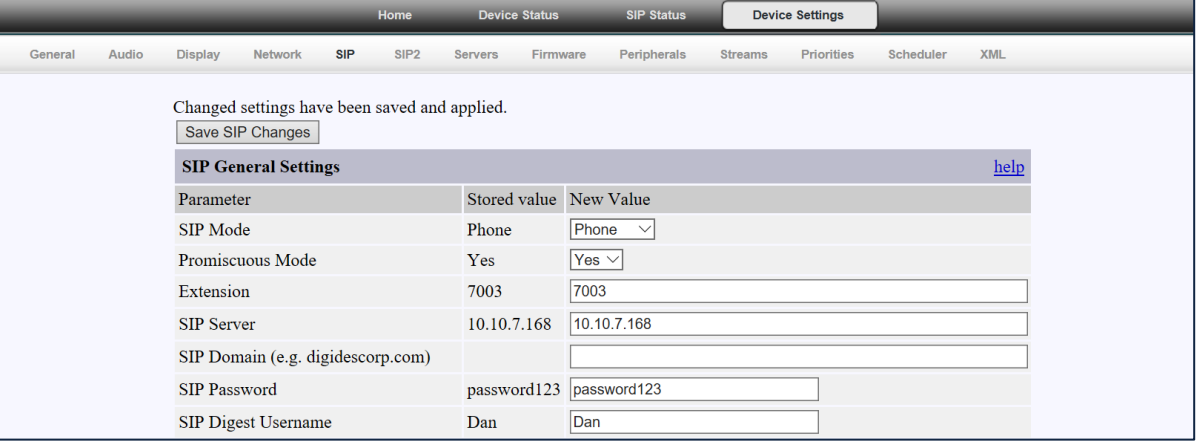

*To-Talk 1* to the extension of the line to ring when the button is pressed. Alternately, you can specify the MAC address or IP address of another AND device instead of an extension.

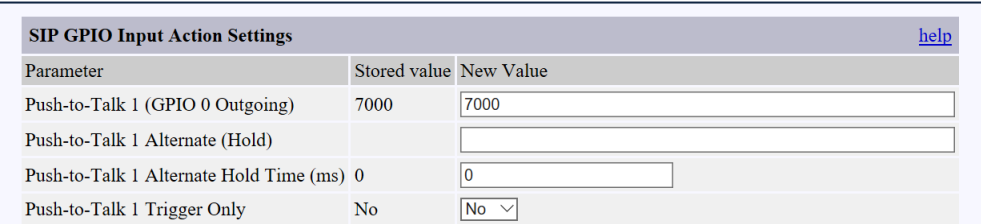

- 4. Click the *Save SIP Changes* button.
- 5. Reboot the device to begin using the new settings.

# **OPERATION**

You can confirm operation and identify any issues via the device web server **SIP Status** page.

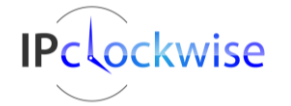

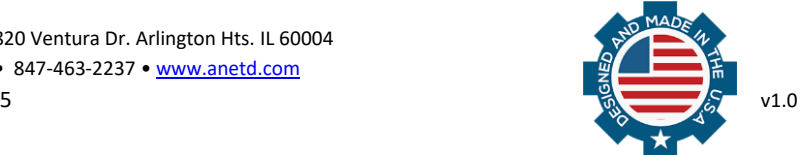